# YEAR END PROCESSING / PURGING IN OPTIMUM

[1.0]

Crimsen

[6/1/2022]

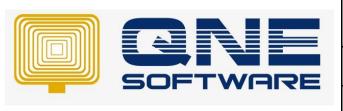

# QNE TIPS Version: 1.00

| Product : QNE Optimum | Version: 1.00 |
|-----------------------|---------------|
| Doc No : 1            | Page No: 1/14 |

| REV. No | Nature of Change | Prepared By  | Prepared Date | Reviewed & Approved by |
|---------|------------------|--------------|---------------|------------------------|
| 1.0     | Creation         | Crimsen Than | 6/1/2022      |                        |
|         |                  |              |               |                        |
|         |                  |              |               |                        |
|         |                  |              |               |                        |
|         |                  |              |               |                        |
|         |                  |              |               |                        |
|         |                  |              |               |                        |
|         |                  |              |               |                        |
|         |                  |              |               |                        |
|         |                  |              |               |                        |
|         |                  |              |               |                        |
|         |                  |              |               |                        |
|         |                  |              |               |                        |

**Amendment Record** 

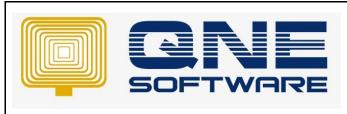

| QNE TIPS              |               |
|-----------------------|---------------|
| Product : QNE Optimum | Version: 1.00 |
| Doc No : 1            | Page No: 2/14 |

# **SCENARIO**

When there are too many data in the database after few years. Some of the user would request for database purging in order to remove previous year data and have a new financial period in system

# **SOLUTION**

1. Check Financial Period, for example this database is start from 1/1/2011 to 31/12/2011

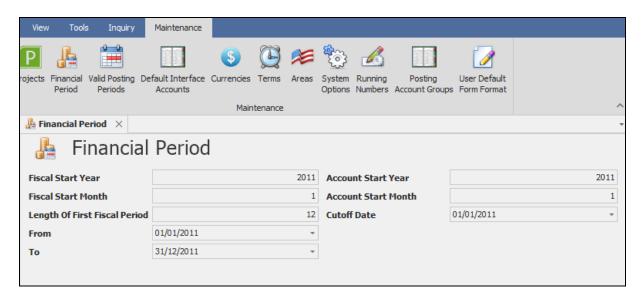

2. To proceed year end, go to Tools > Database Utility > Year End Processing

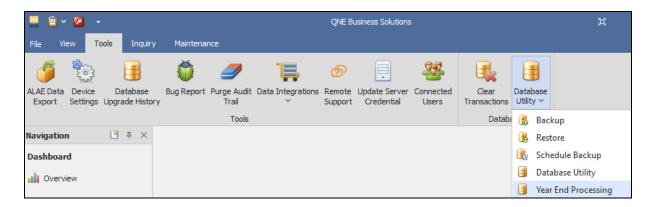

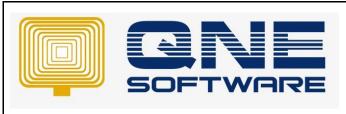

| QNE TIPS              |               |
|-----------------------|---------------|
| Product : QNE Optimum | Version: 1.00 |
| Doc No :1             | Page No: 3/14 |

3. System will request to perform backup first.

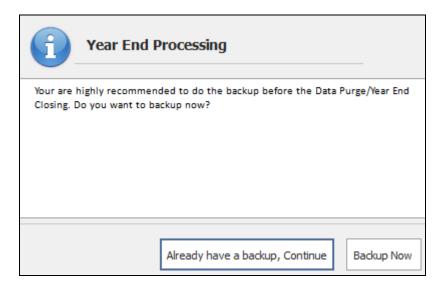

Note: How to Backup

https://support.gne.com.my/support/solutions/articles/81000383845-how-to-backup-optimum-

4. Click Continue the year end step after backup.

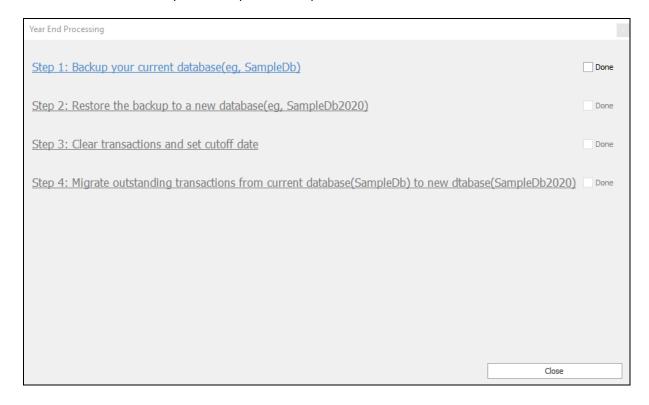

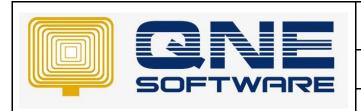

| QNE TIPS              |               |
|-----------------------|---------------|
| Product : QNE Optimum | Version: 1.00 |
| Doc No : 1            | Page No: 4/14 |

5. Tick done for Step 1 Backup.

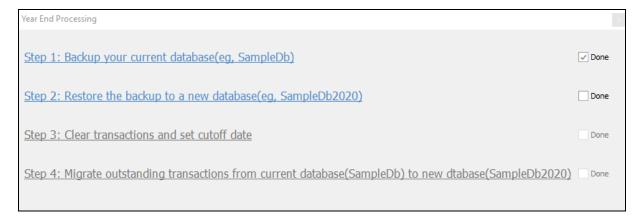

6. For step 2, system requets to restore the database. This database will keep as a "Source database". It allows you to perform a migration of the outstanding transaction later at step 4. Besides, you can name it as "Original Database" whicg allow you to double check or compare the data before year end and after year end

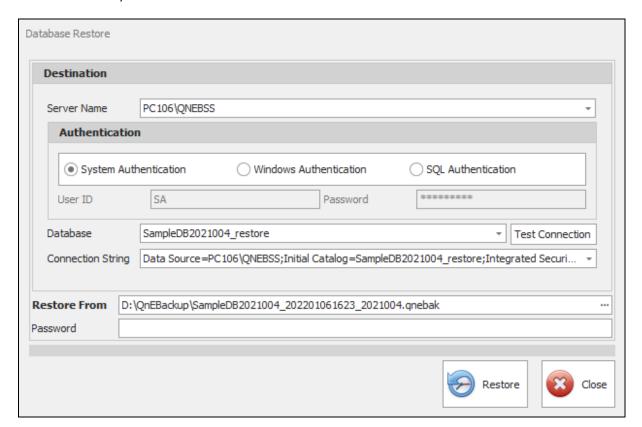

Note: How to restore database

https://support.gne.com.my/support/solutions/articles/81000391002-how-to-restore-database

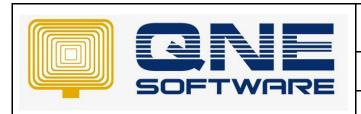

| QNE TIPS              |               |
|-----------------------|---------------|
| Product : QNE Optimum | Version: 1.00 |
| Doc No : 1            | Page No: 5/14 |

Tick Done for Step 2 Restore the backup database.

Continue for step 3 to perform Clear transactions. Set the cutoff date you which to begin. The sample below cutoff date as 1/1/2021. Means system will clear the database from 1/1/2011 to 3112/2020

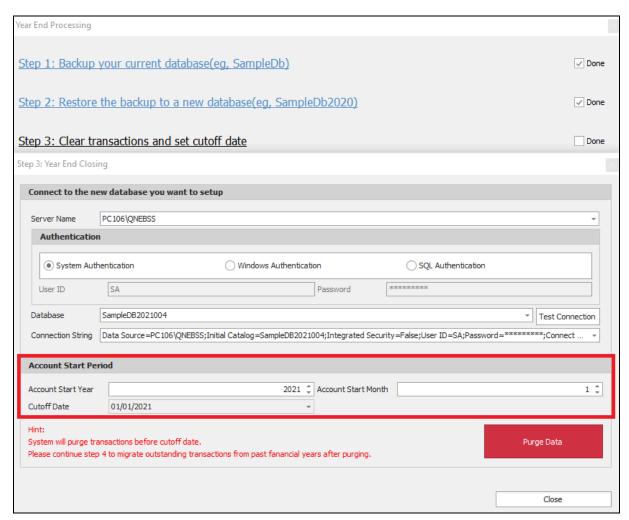

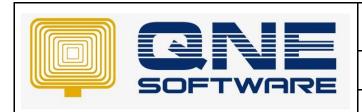

# **QNE TIPS**

Product: QNE Optimum Version: 1.00

Doc No : 1 Page No: 6/14

## 8. Click Purge Data.

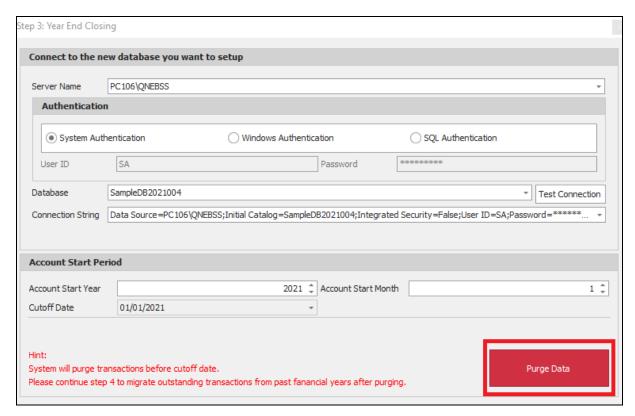

9. System will prompt message as below if there is any document yet to knockoff

You can check below reports, these reports show that those Receive Payments / Pay bills / Credit Notes / Journal Vouchers have been created but yet to knockoff, system will prompt a reminder you to complete it first

### You can find the report from:

View > Reports > Supplier Reports > Master Reports > Supplier Open Credit Listing
View > Reports > Customer Reports > Master Reports > Customer Open Credit Listing

## Click Yes if you want to continue

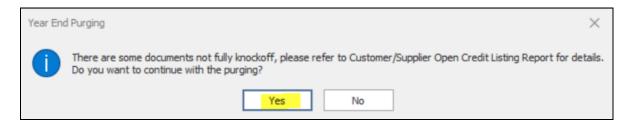

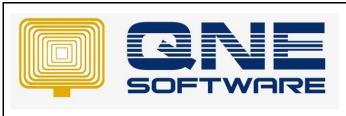

| QNE TIPS              |               |
|-----------------------|---------------|
| Product : QNE Optimum | Version: 1.00 |
| Doc No : 1            | Page No: 7/14 |

10. Next, system will prompt remind message if there is any outstanding document in **Purchase**, **Sales** and **Stock** Module transactions. Transactions can define as outstanding:

Purchase Requisition, Purchase Order, Goods Received Notes Quotation, Sales Order, Delivery Order Stock Outs

If the above transactions created but without full transfer, and the status is still open system will prompt message as below

Example if you have created Purchase Requisition but not yet transferred to Purchase Order due to some reason, system will still remain as outstanding.

Thus, you need to close these documents.

Refer to this link on how to close the Outstanding document.

https://support.qne.com.my/support/solutions/articles/81000387776-sales-and-purchase-module-one-by-one-document-mark-as-close- and-mark-as-close-by-batch

Note: System will check the outstanding transaction within the purging period

It is advised you can check below documents to find out the outstanding reports and then close it so that system will not keep unnecessary documents in the new database

View > Reports > Purchase Reports > Outstanding Purchase Requisition
View > Reports > Purchase Reports > Outstanding Purchase Order
View > Reports > Purchase Reports > Outstanding Goods Received
View > Reports > Sales Reports > Outstanding Quotation
View > Reports > Sales Reports > Outstanding Sales Order
View > Reports > Sales Reports > Outstanding Delivery Order
View > Reports > Sales Reports > Outstanding Stock Outs

Notes Click No if there is no any outstanding document and you want to further proceed

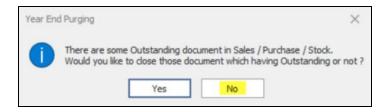

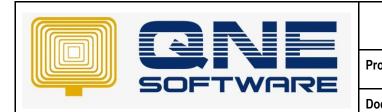

| QNE TIPS            |               |
|---------------------|---------------|
| oduct : QNE Optimum | Version: 1.00 |
| oc No : 1           | Page No: 8/14 |

11. Click OK when it is completed.

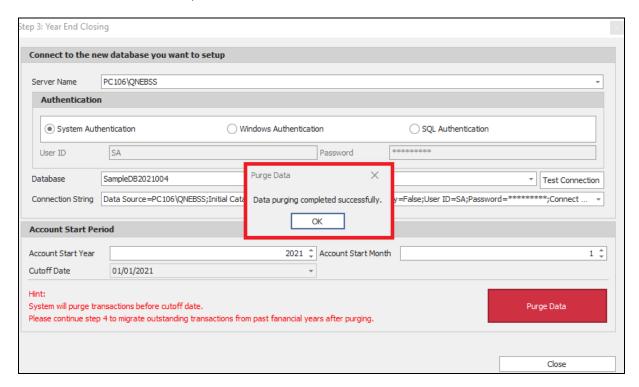

12. Check the financial period, system will start from 1/1/2021 now. All transactions before 2021 has been removed.

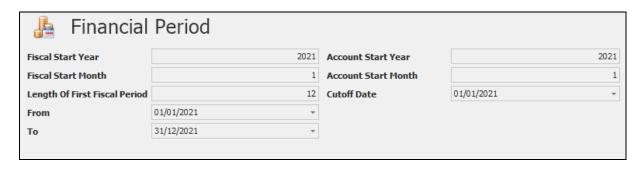

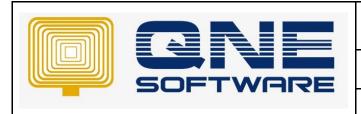

| QNE TIPS              |               |
|-----------------------|---------------|
| Product : QNE Optimum | Version: 1.00 |
| Doc No : 1            | Page No: 9/14 |

13. Continue the year end step for step no. 4 to migrate the opening balance & outstanding documents

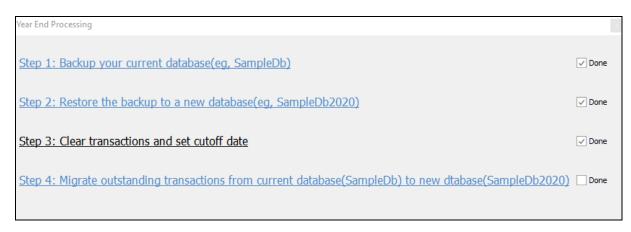

14. Migrate those outstanding document to the system > Click on Optimum

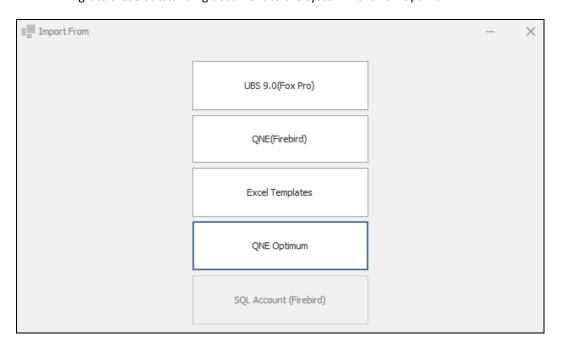

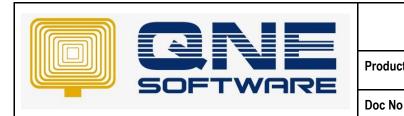

| QNE TIPS              |                |
|-----------------------|----------------|
| Product : QNE Optimum | Version: 1.00  |
| Doc No : 1            | Page No: 10/14 |

15. Search the database as the working database. The database which you perform for year end

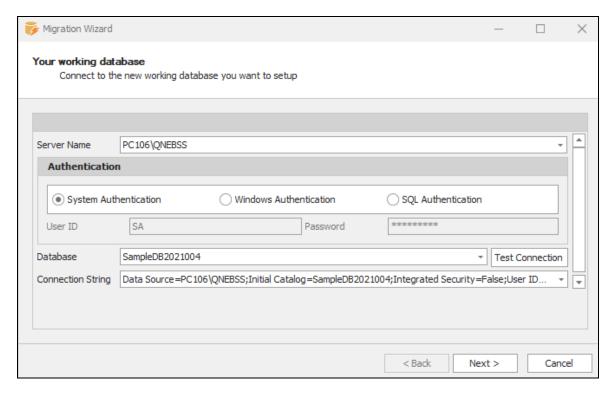

16. Then, choose the source of database which we restore at step 6 just now.

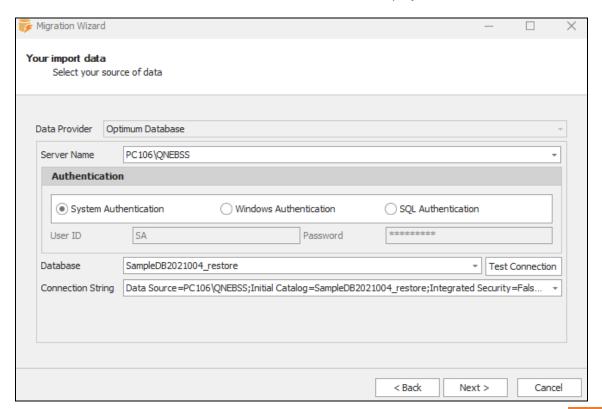

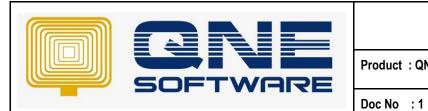

| QNE TIPS   |                |
|------------|----------------|
| NE Optimum | Version: 1.00  |
|            | Page No: 11/14 |

17. Tick the table you would like to migrate. Click Import

From here you can see, system allow you to migrate

- ✓ GL opening balance
- ✓ AP opening balance
- ✓ AR opening balance
- ✓ Stock opening balance
- ✓ Bank Reconciliation opening balance
- ✓ Month End Stock Value
- ✓ Outstanding Purchase Requisition, Outstanding Purchase Order, Outstanding Goods Receive Notes
- ✓ Outstanding Quotation, Outstanding Sales Order, Outstanding Delivery Order
- ✓ Outstanding Stock Outs

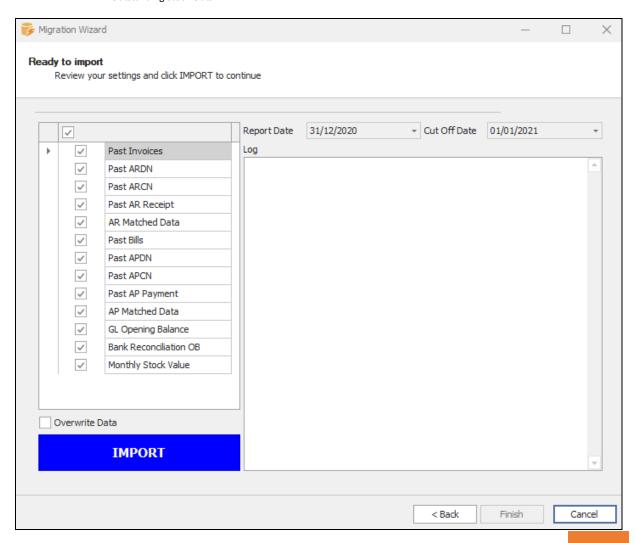

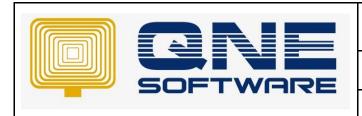

# **QNE TIPS**

Product: QNE Optimum Version: 1.00

Doc No : 1 Page No: 12/14

System will display as Complete if the import is successfully > Click Finish and Close all the screens

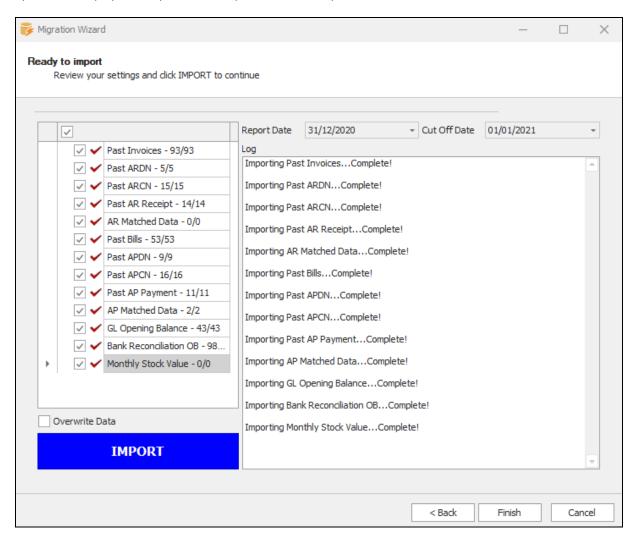

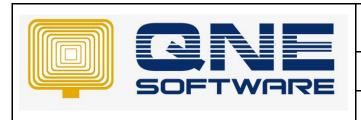

| QNE TIPS              |                |
|-----------------------|----------------|
| Product : QNE Optimum | Version: 1.00  |
| Doc No : 1            | Page No: 13/14 |

18. Go back to the login screen of working database

Click Ctrl + U, system prompt below message, click YES

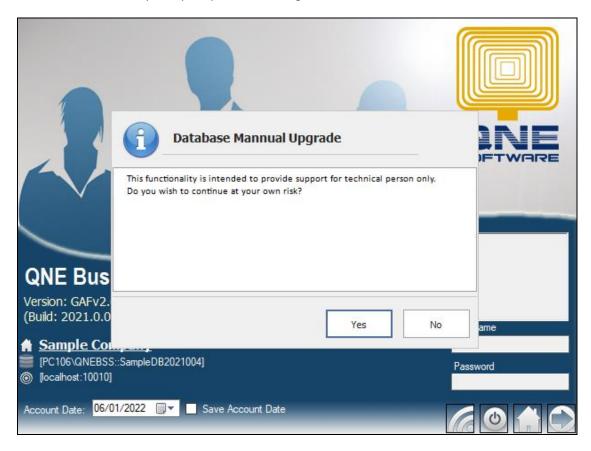

- 19. System will update something you can continue to login the system
- 20. If you search Purchase Requisition / Purchase Order / Goods Received Notes / Quotation / Sales Order / Delivery Order, those outstanding transactions will be migrated and it will display as "Past Entries" in the transactions.

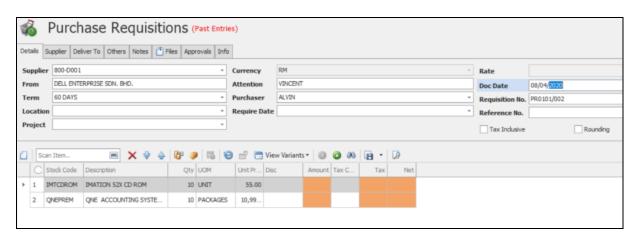

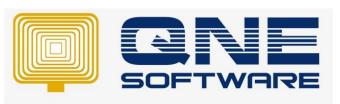

| QNE TIPS              |                |
|-----------------------|----------------|
| Product : QNE Optimum | Version: 1.00  |
| Doc No : 1            | Page No: 14/14 |

21. The year end processing is completed. Next, you can continue to compare below report with using the working database and source (original) database. The purpose of this checking to ensure the result are tally after year end.

- ✓ GL Opening Balance
- ✓ Balance Sheeting report as at the year end closing date. For this scenario, it will be 31/12/2020
- ✓ Customer Aging report as at the year end closing date. For this scenario, it will be 31/12/2020
- ✓ Supplier Aging report as at the year end closing date. For this scenario, it will be 31/12/2020
- ✓ Month End Stock by Location as at the year end closing date. (If you do not use Location, you can view Month End Stock Report) For this scenario, it will be 31/12/2020
- ✓ Outstanding Purchase Requisition
- ✓ Outstanding Purchase Order
- ✓ Outstanding Goods Receive Notes
- ✓ Outstanding Quotation
- ✓ Outstanding Sales Order
- ✓ Outstanding Delivery Order
- ✓ Outstanding Stock Outs